# CMX互聯體驗 — 社交、SMS和自定義門戶註冊 配置示例

## 目錄

簡介 必要條件 需求 採用元件 設定 網路圖表 組態 通過SMS進行身份驗證 通過社交網路帳戶進行身份驗證 通過自定義門戶進行身份驗證 驗證 疑難排解

## 簡介

本文的目的為指導網路管理員通過互聯移動體驗(CMX)上的訪客門戶配置完成客戶端註冊。

CMX允許使用者使用社交註冊登入、SMS和自定義門戶在網路中註冊和身份驗證。在本文中,可以 找到無線LAN控制器(WLC)和CMX上的組態步驟概觀。

## 必要條件

## 需求

CMX應正確配置基本配置。

從Prime基礎設施匯出地圖是可選的。

#### 採用元件

本文中的資訊係根據以下軟體和硬體版本:

- 思科無線控制器版本8.2.166.0、8.5.110.0和8.5.135.0。
- 思科互連行動體驗版本10.3.0-62、10.3.1-35、10.4.1-22。

## 設定

## 網路圖表

本文檔將介紹使用CMX對無線網路中的使用者/客戶端進行身份驗證的兩種不同方法。

首先介紹使用社交網路帳戶設定身份驗證,然後使用SMS進行身份驗證。

在這兩種情況下,客戶端將嘗試通過CMX使用身份驗證在SSID上註冊。

WLC將HTTP流量重新導向到CMX,系統會提示使用者進行驗證。CMX包含用於客戶註冊的門戶設 定,包括社交帳戶和SMS。

下面介紹了註冊流程:

- 1. 客戶端嘗試加入SSID並開啟瀏覽器。
- 2. WLC會將其重新導向至訪客輸入網站,而不是存取所請求的網站。
- 3. 使用者端會提供其憑證並嘗試進行驗證。
- 4. CMX處理身份驗證過程。
- 5. 如果成功, 則現在為客戶端提供完全網際網路訪問。
- 6. 客戶端被重定向到最初請求的站點。

#### 使用的拓撲是:

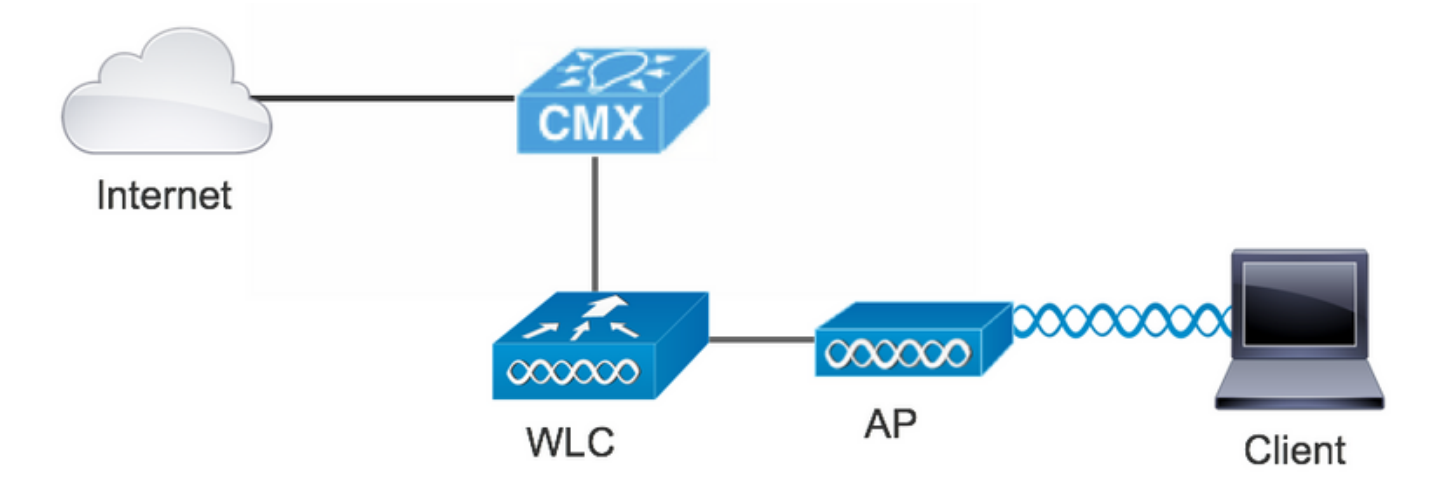

#### 組態

#### 通過SMS進行身份驗證

 Cisco CMX允許通過SMS進行客戶端身份驗證。此方法需要設定HTML頁面,以便使用者可以向系 統提供其憑據。預設模板由CMX原生提供,以後可以編輯或用自定義模板替換。

 文本消息服務通過將CMX與[Twilio\(](https://www.twilio.com/)一個允許傳送和接收文本消息的雲通訊平台)相整合來完成。 Twilio允許每個門戶都有一個電話號碼,這意味著如果使用多個門戶,則每個門戶需要一個電話號碼  $\sim$ 

#### A. WLC組態

在WLC端,將同時配置SSID和ACL。AP應連線到控制器且處於RUN狀態。

1. ACL

 需要在WLC上設定允許HTTP流量的ACL。要配置ACL,請轉至Security->Access Control Lists- >Add New Rule。

使用的IP是為CMX配置的IP。這允許WLC和CMX之間的HTTP流量。下圖顯示了建立的ACL,其中 「10.48.39.100」是指CMX ip地址。

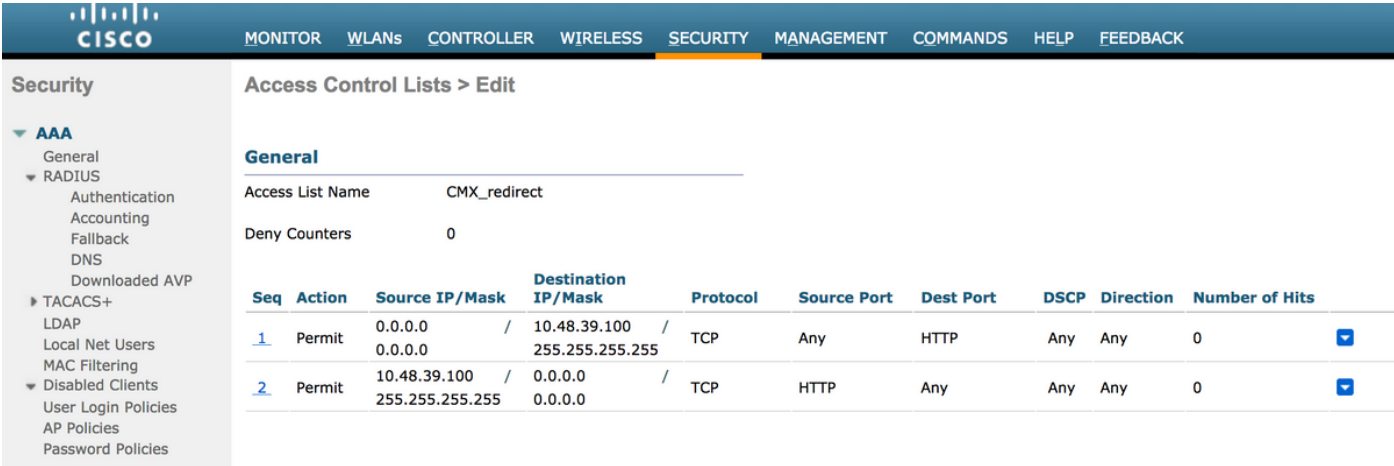

### 2. WLAN

因此,與門戶的整合已完成,必須在WLAN上更改安全策略。

首先,進入WLANs->Edit->Layer 2->Layer 2 Security,然後在下拉選單中選擇None,因此禁用 Layer 2 Security。然後,在同一安全頁籤中,更改為第3層。在第3層安全下拉選單中,選擇Web策 略,然後選擇Passthrough。在預先驗證ACL中,選擇先前設定的IPv4 ACL,將其繫結到必須提供 SMS驗證的各個WLAN。必須啟用Over-ride Global Config選項,且Web Auth型別必須為 External(重定向到外部伺服器),因此客戶端可以重定向到CMX服務。URL必須與CMX SMS身份 驗證門戶相同,格式為http://<CMX-IP>/visitor/login。

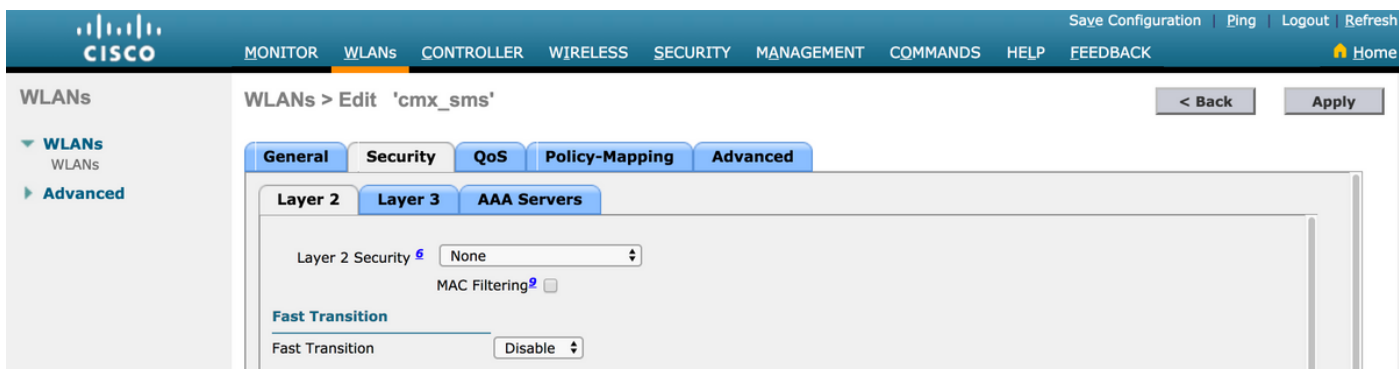

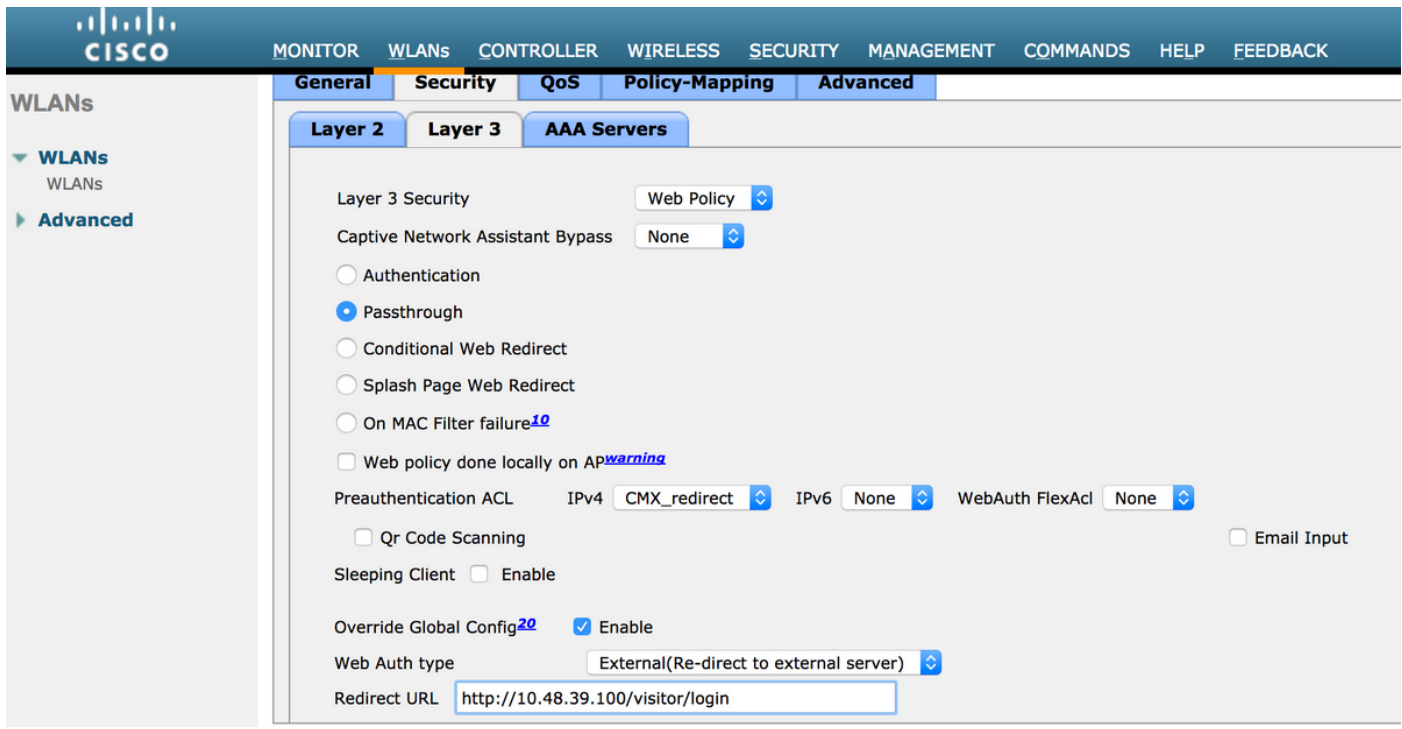

### B.特維利奧

CMX為文[本消息](https://www.twilio.com/)服務提供了Twilio整合。在Twilio上的帳戶配置正確後提供憑據。需要帳戶SID和身 份驗證令牌。

Twilio有自己的配置要求,在設定服務的過程中記錄這些要求。在與CMX整合之前,可以對Twilio服 務進行測試,即在將其與CMX結合使用之前,可以檢測到與Twilio設定相關的問題。

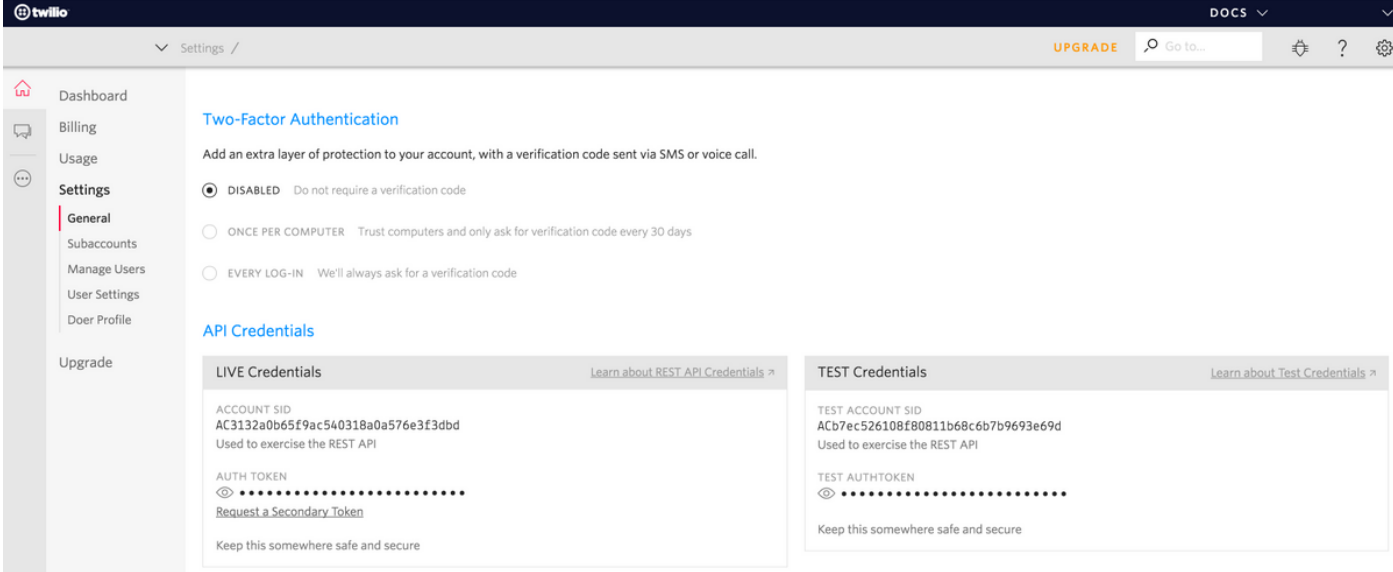

## C. CMX配置

必須將控制器正確新增到CMX中,並從Prime基礎設施匯出對映。

#### ● SMS註冊頁面

 註冊門戶有一個預設模板。選擇CONNECT&ENGAGE->Library(庫)即可找到門戶。如果需要模 板,請在下拉選單中選擇「模板」。

若要將Twilio與門戶整合,請轉到Twilio配置並提供帳戶ID和身份驗證令牌。如果整合成功,將彈出

Twilio帳戶中使用的編號。

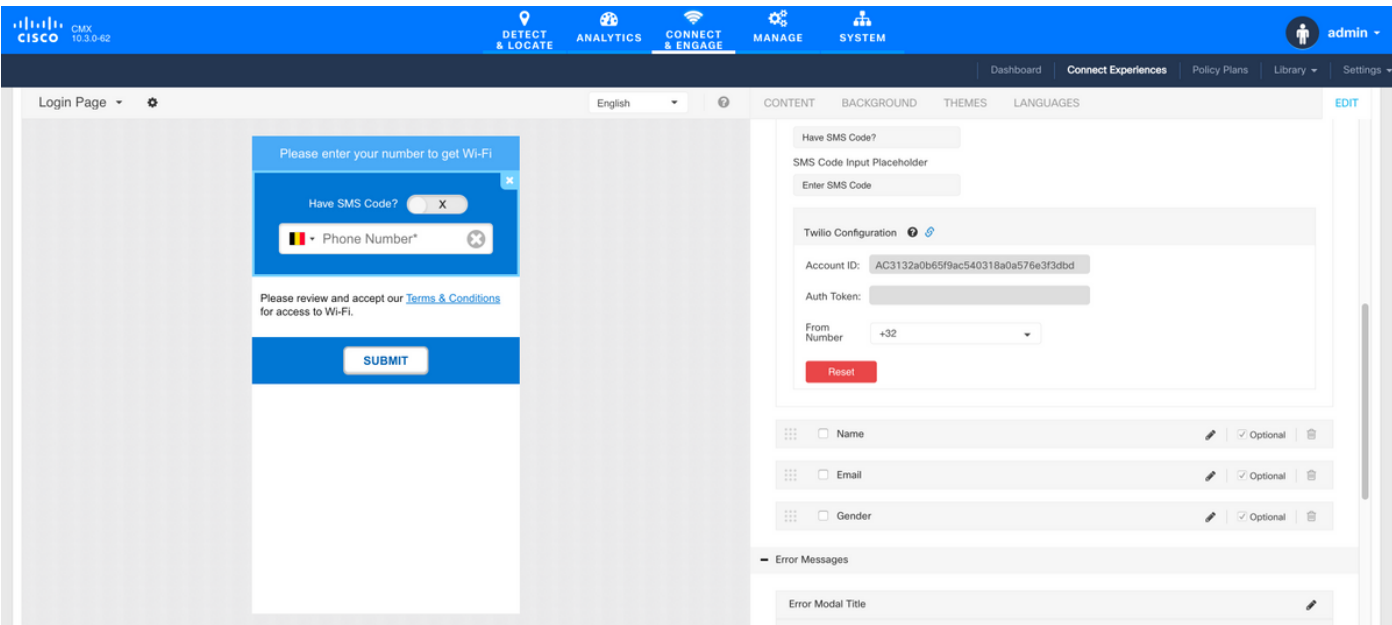

#### 通過社交網路帳戶進行身份驗證

使用社交網路帳戶驗證客戶端需要網路管理員在CMX上新增有效的Facebook APP識別符號。

#### A. WLC配置

在WLC端,將同時配置SSID和ACL。AP應連線到控制器且處於RUN狀態。

1. ACL

 由於此處我們使用HTTPS作為驗證方式,因此必須在WLC上設定允許HTTPS流量的ACL。要配置 ACL,請轉至Security->Access Control Lists->Add New Rule。

CMX IP必須用於允許WLC和CMX之間的HTTPS流量。(在本例中,CMX ip為10.48.39.100)

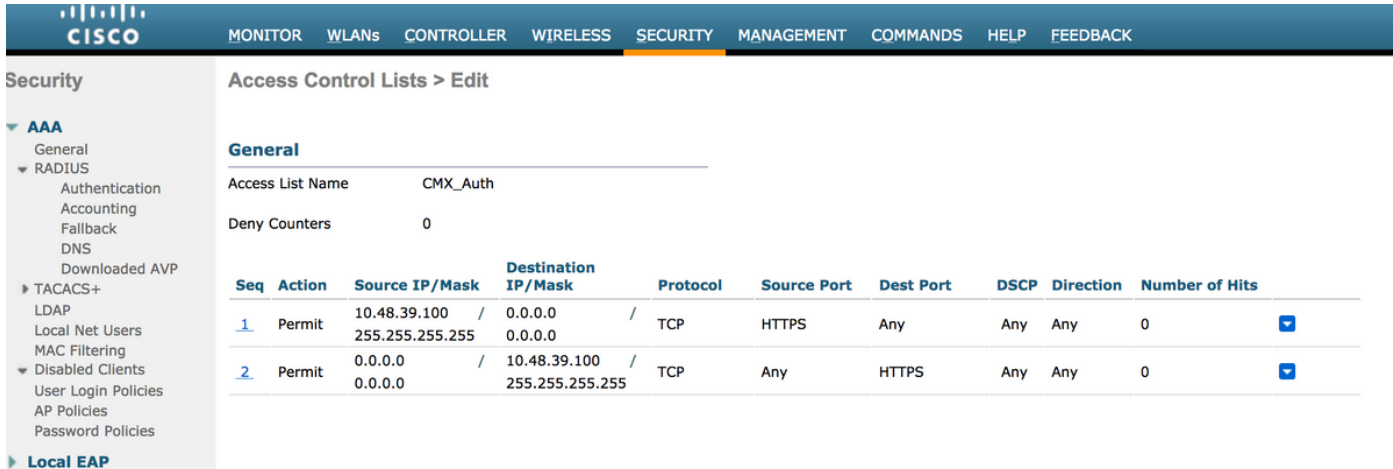

 還必須使用帶有Facebook URL的DNS ACL。為此,請在Security -> Access Control Lists中查詢先 前配置的ACL條目(本例中為CMX\_Auth),並將滑鼠移動到條目末尾的藍色箭頭上,然後選擇 Add-Remove URL。然後,在URL字串名稱和新增上鍵入Facebook的URL。

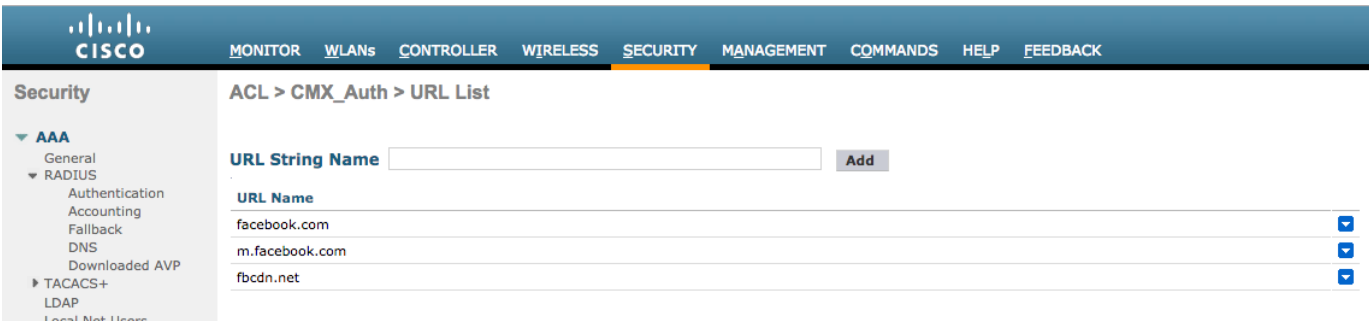

### 2. WLAN

安全策略更改以使註冊生效,需要對WLAN進行特定配置。

與之前的SMS註冊一樣,首先進入WLAN -> Edit -> Layer 2 -> Layer 2 Security,然後在下拉選單 中選擇None,這樣將禁用Layer 2 Security。在同一個「安全」頁籤中,更改為「第3層」。在「第 3層安全」下拉選單中,選擇「Web策略」,然後選擇「傳遞」。在預先驗證ACL中,選擇先前設定 的IPv4 ACL,將其繫結到必須提供透過Facebook驗證的各個WLAN。必須啟用Over-ride Global Config選項,且Web Auth型別必須為External(重定向到外部伺服器),因此客戶端可以重定向到 CMX服務。請注意,這次的URL必須採用以下格式https://<CMX-IP>/visitor/login。

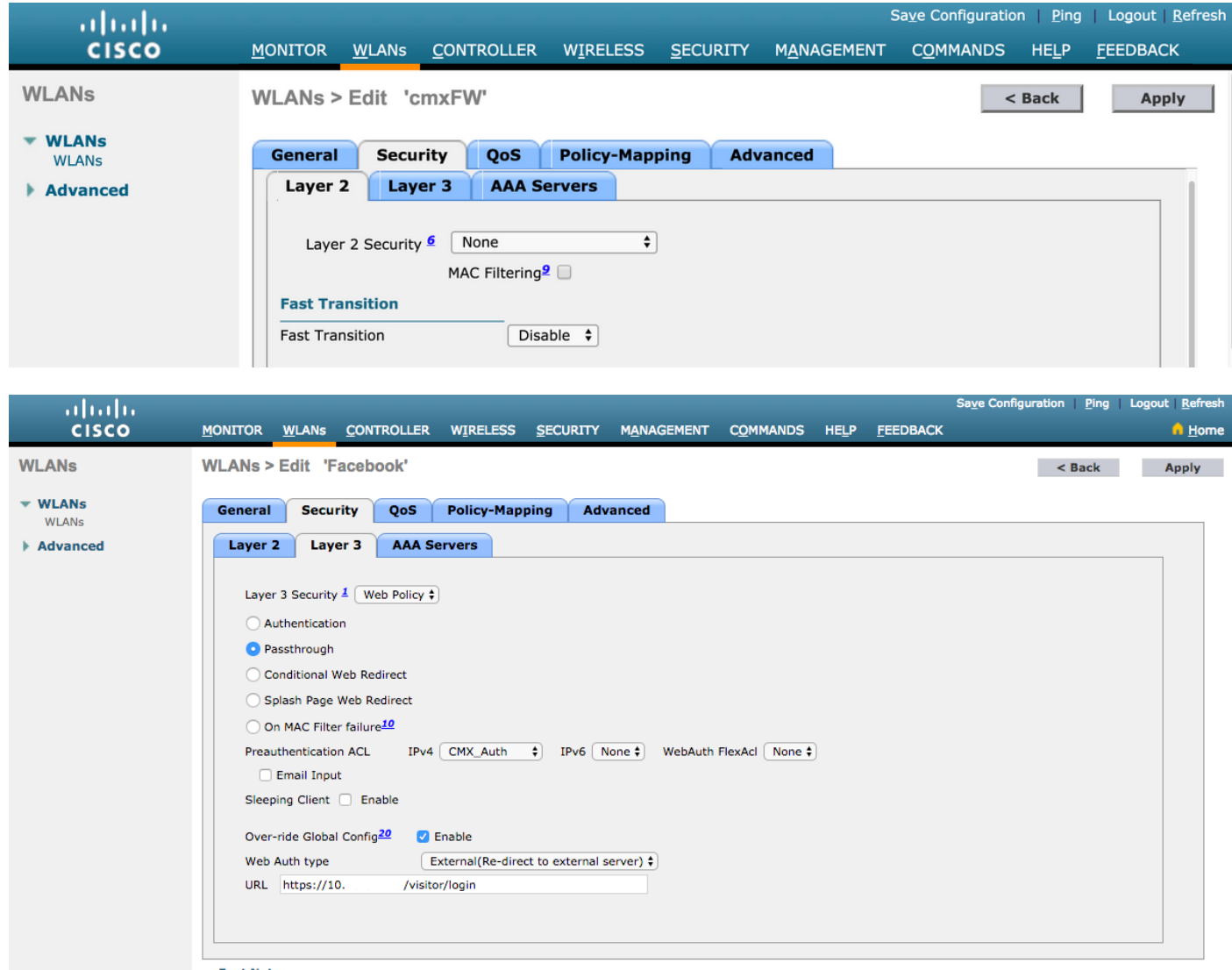

#### B.面向開發者的Facebook

對於Facebook和CMX的整合,需要使用Facebook應用來在兩部分之間交換正確的令牌。

在「應用設定」中,確保啟用客戶端OAuth登入和Web OAuth登入。此外,請驗證有效的OAuth重 定向URI是否具有https://<CMX-IP>/visitor/login格式的CMX URL。

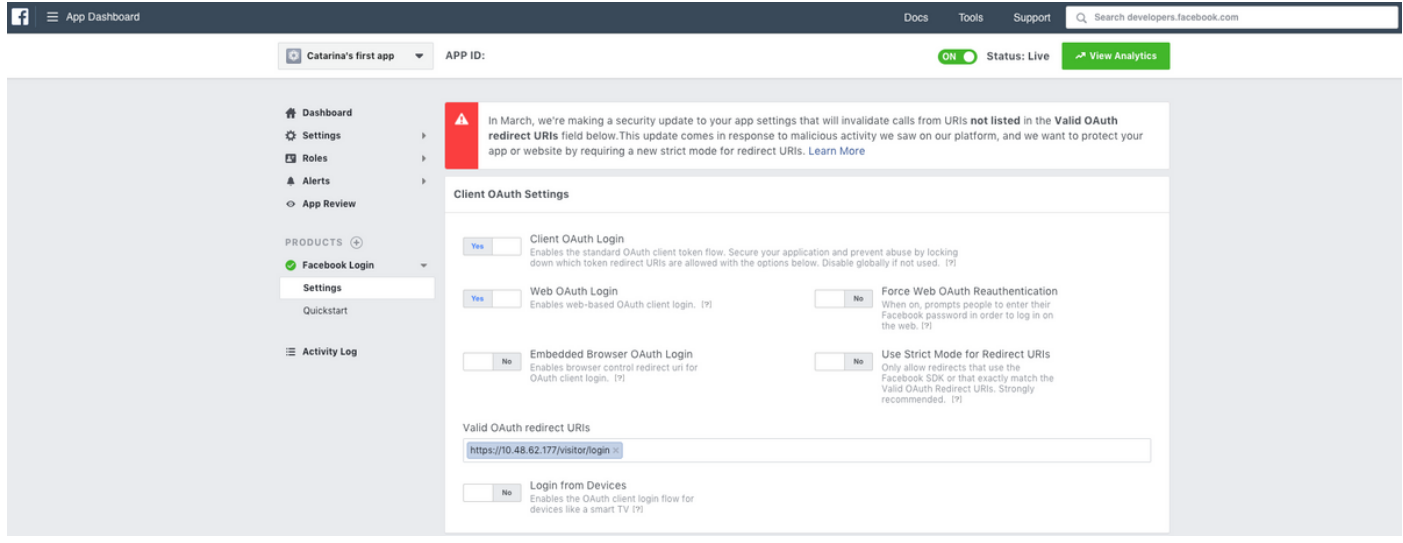

要發佈該應用並準備好與CMX整合,必須將其公開。要執行此操作,請轉到「應用審閱 — >公開 <App-Name>?」並將狀態更改為「是」。

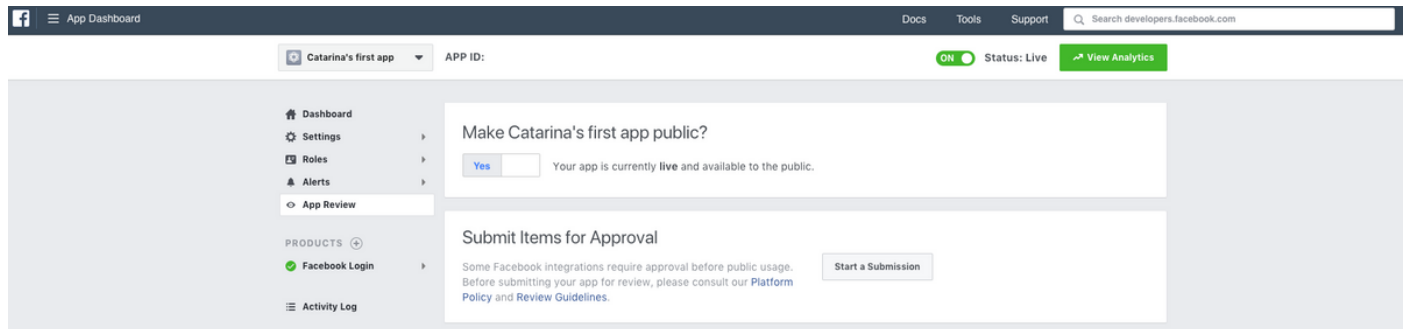

#### C. CMX配置

必須將控制器正確新增到CMX中,並從Prime基礎設施匯出對映。

#### ● 註冊頁面

要在CMX上建立註冊頁面,應執行與之前為SMS註冊頁面建立頁面相同的步驟。選擇 CONNECT&ENGAGE->庫,可通過選擇下拉選單中的「模板」找到準備編輯的模板門戶。

通過Facebook憑據註冊需要門戶具有社交帳戶連線。若要從頭開始操作,在建立自定義門戶時,請 轉到CONTENT->Common Elements->Social Auth,然後選擇Facebook。然後插入從Facebook獲 得的應用名稱和應用ID(金鑰)。

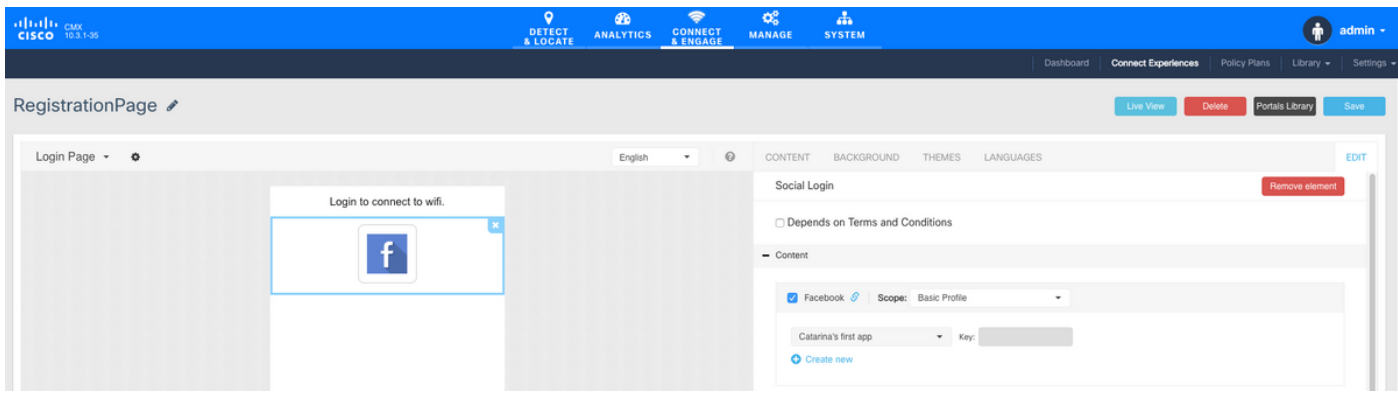

## 通過自定義門戶進行身份驗證

使用自定義門戶對客戶端進行身份驗證類似於配置外部Web身份驗證。重新導向將完成至CMX上託 管的自定義門戶。

### A. WLC配置

在WLC端,將同時配置SSID和ACL。AP應連線到控制器且處於RUN狀態。

1. ACL

 由於此處我們使用HTTPS作為驗證方式,因此必須在WLC上設定允許HTTPS流量的ACL。要配置 ACL,請轉至Security->Access Control Lists->Add New Rule。

CMX IP必須用於允許WLC和CMX之間的HTTPS流量。(在本示例中,CMX IP為10.48.71.122)。

註:在CMX CLI上發出「cmxctl node sslmode enable」命令,確保在CMX上啟用ssl。

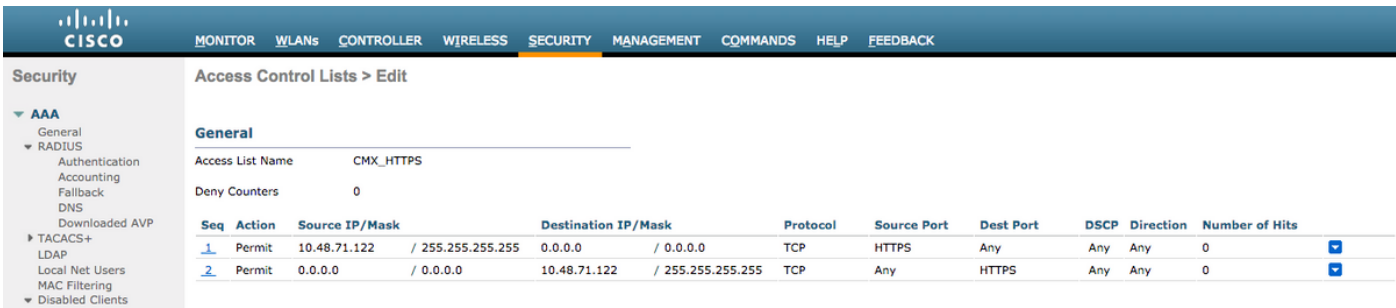

2. WLAN

安全策略更改以使註冊生效,需要對WLAN進行特定配置。

正如之前在SMS和Social Network Registration中所做的那樣,首先進入WLANs->Edit->Layer 2- >Layer 2 Security,然後在下拉選單中選擇None,因此禁用第2層安全。在同一個「安全」頁籤中 ,更改為「第3層」。在「第3層安全」下拉選單中,選擇「Web策略」,然後選擇「傳遞」。在預 先驗證ACL中,選擇先前設定的IPv4 ACL(在本範例中命名為CMX\_HTTPS),並將其繫結到各自 的WLAN。必須啟用Over-ride Global Config選項,且Web Auth型別必須為External ( 重定向到外部 伺服器),因此客戶端可以重定向到CMX服務。請注意,這次的URL必須採用以下格式 https://<CMX-IP>/visitor/login。

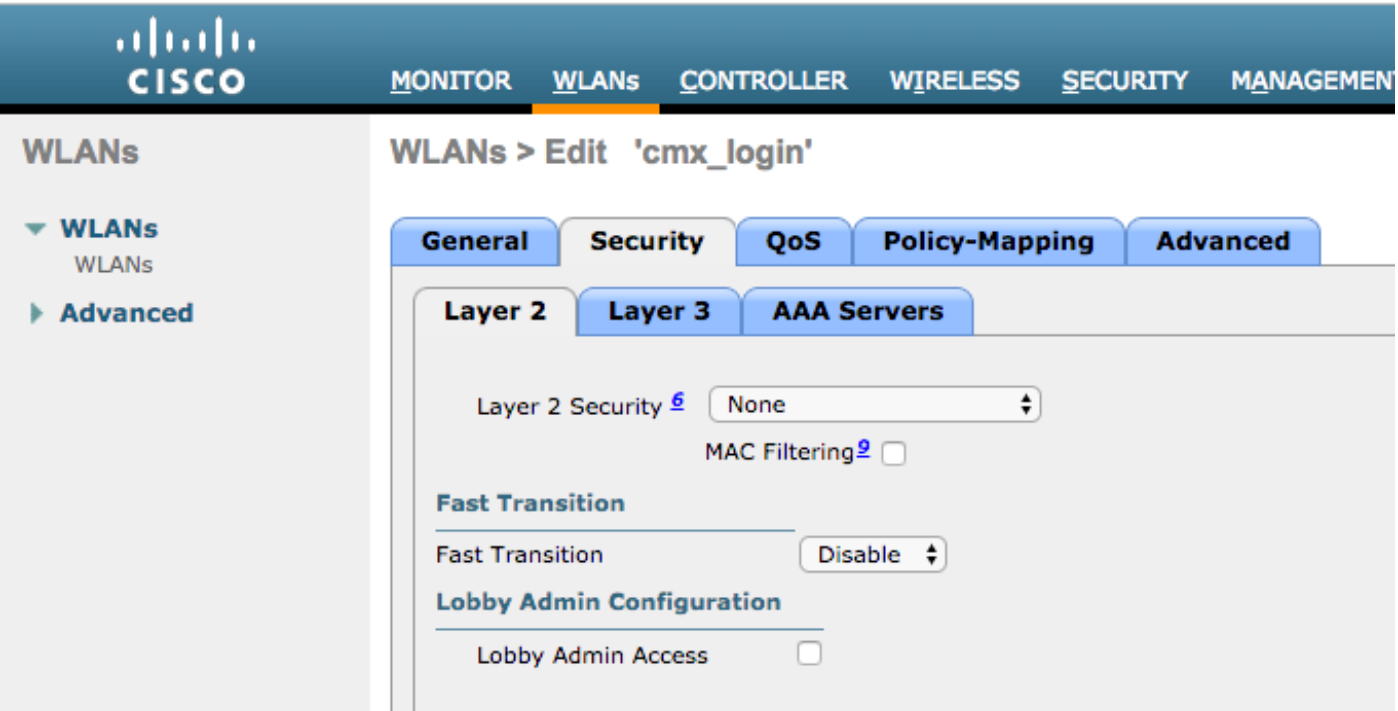

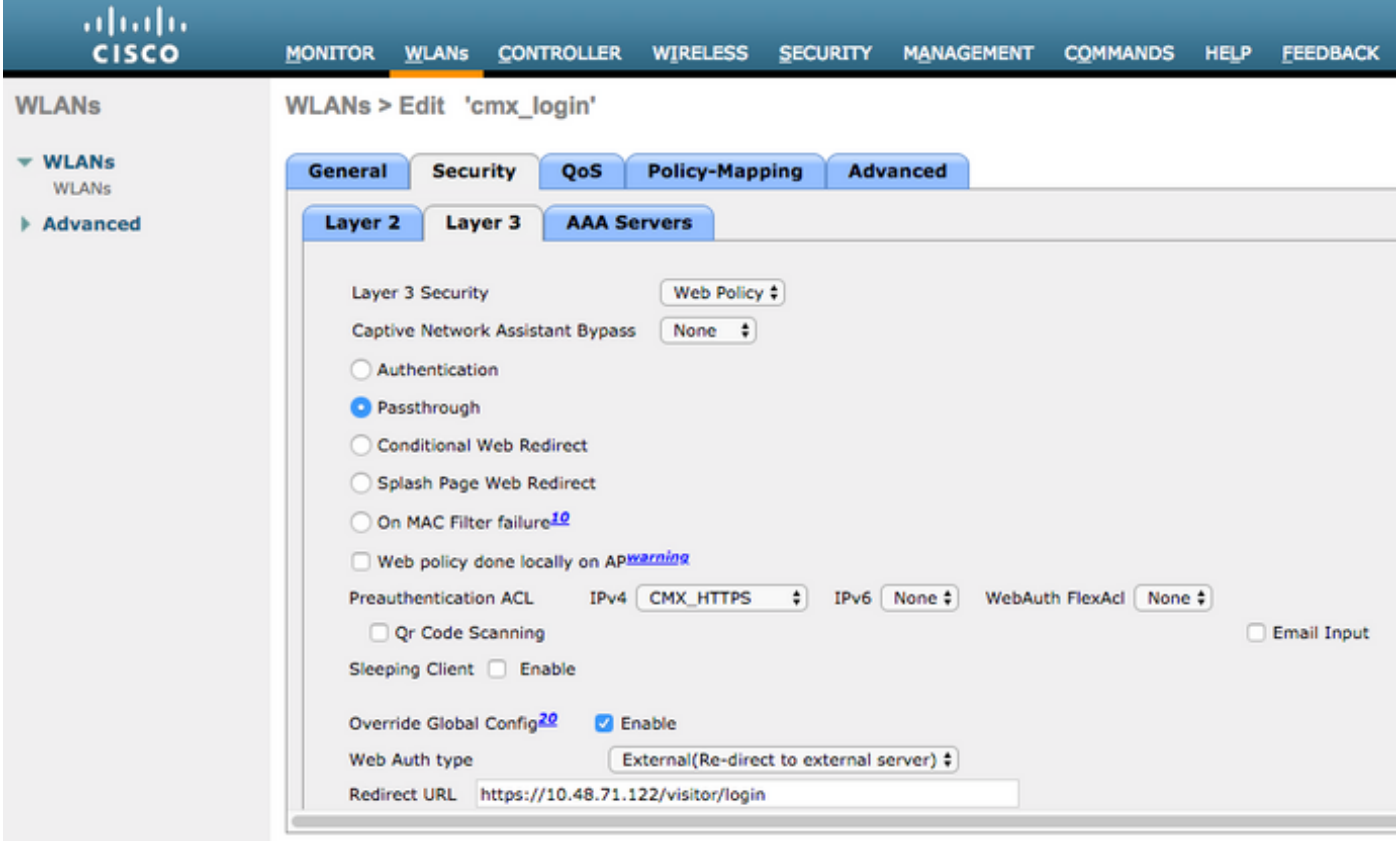

## C. CMX配置

必須將控制器正確新增到CMX中,並從Prime基礎設施匯出對映。

## ● 註冊頁面

要在CMX上建立註冊頁,與以前為其他身份驗證方法建立該頁時執行的步驟相同。選擇「連線&參 與」 — >「庫」,可通過選擇下拉選單中的「模板」找到準備編輯的模板門戶。

用於正常註冊的門戶可以從頭開始(選擇「自定義」),也可以從CMX庫上提供的「登錄檔」模板 中進行修改。

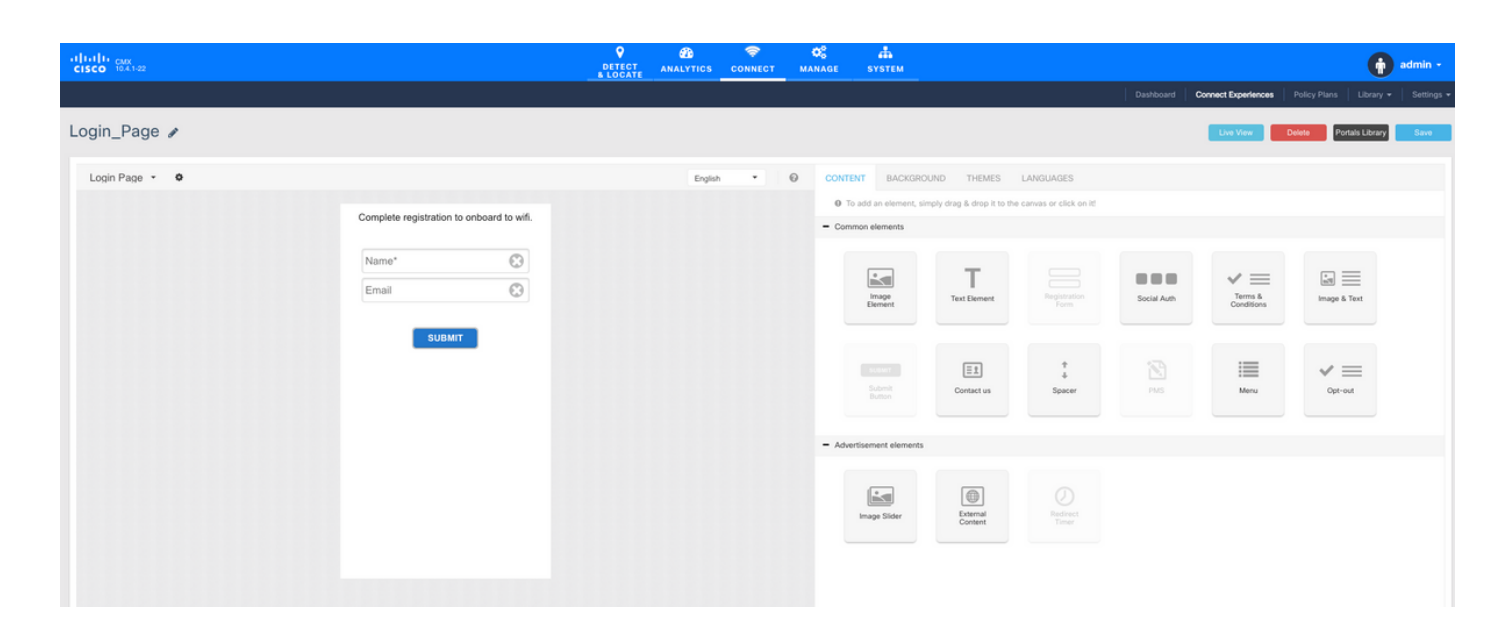

## 驗證

## WLC

若要確認使用者是否已在系統上成功通過驗證,請在WLC GUI上,前往MONITOR->Clients,並在 清單中搜尋使用者端的MAC位址:

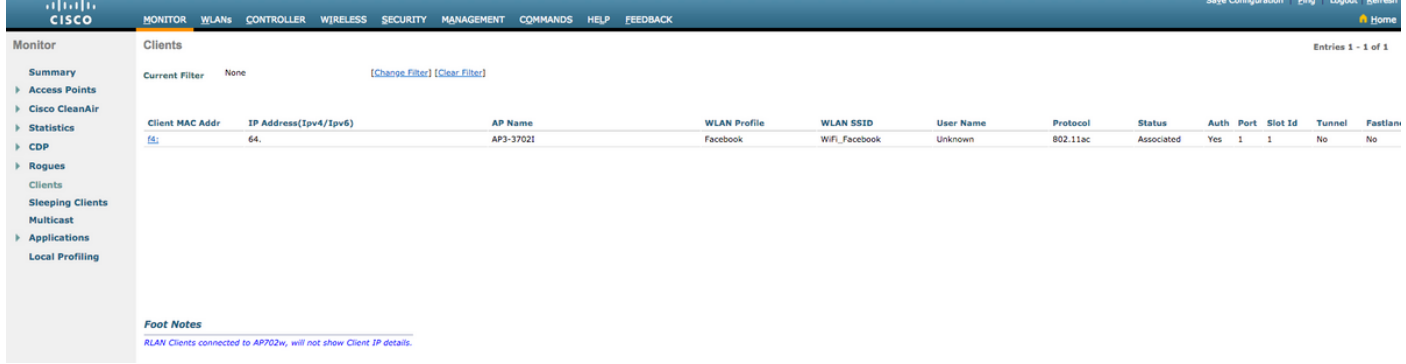

## 按一下客戶端的MAC地址,並在詳細資訊中確認客戶端策略管理器狀態為運行狀態:

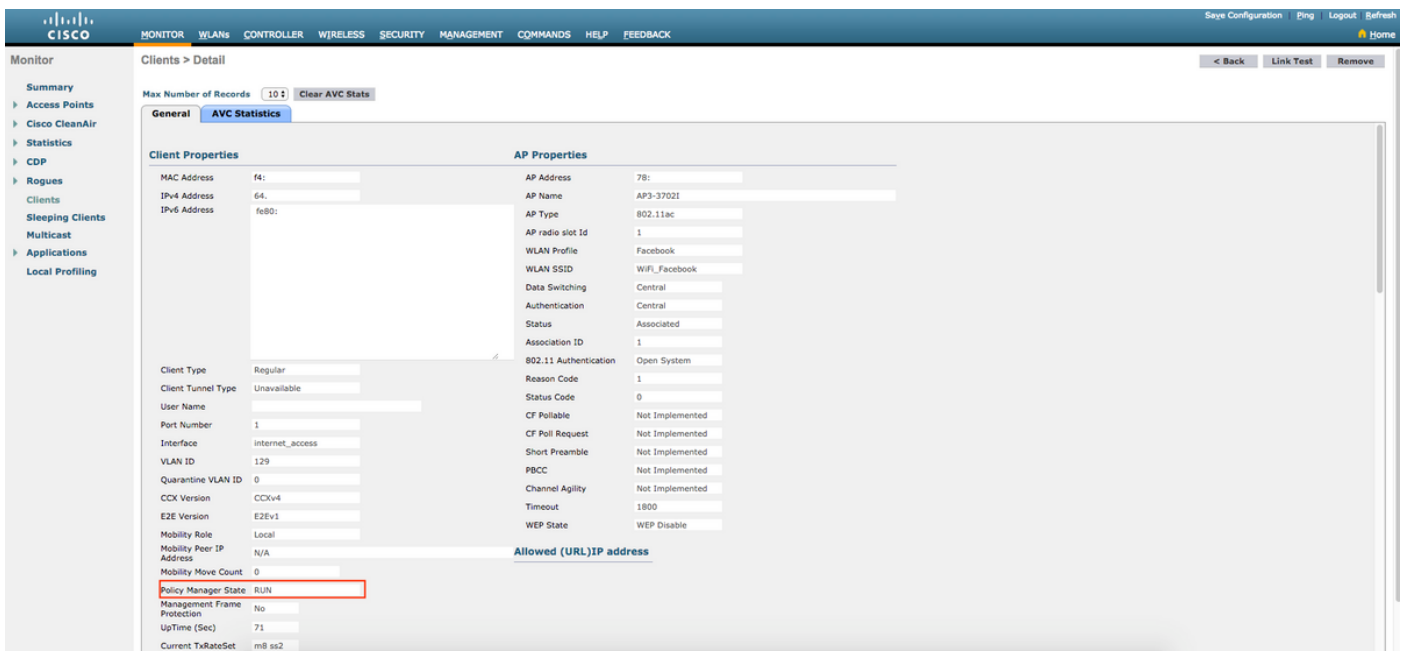

## **CMX**

通過開啟CONNECT&ENGAGE頁籤,可以驗證在CMX上驗證的使用者數:

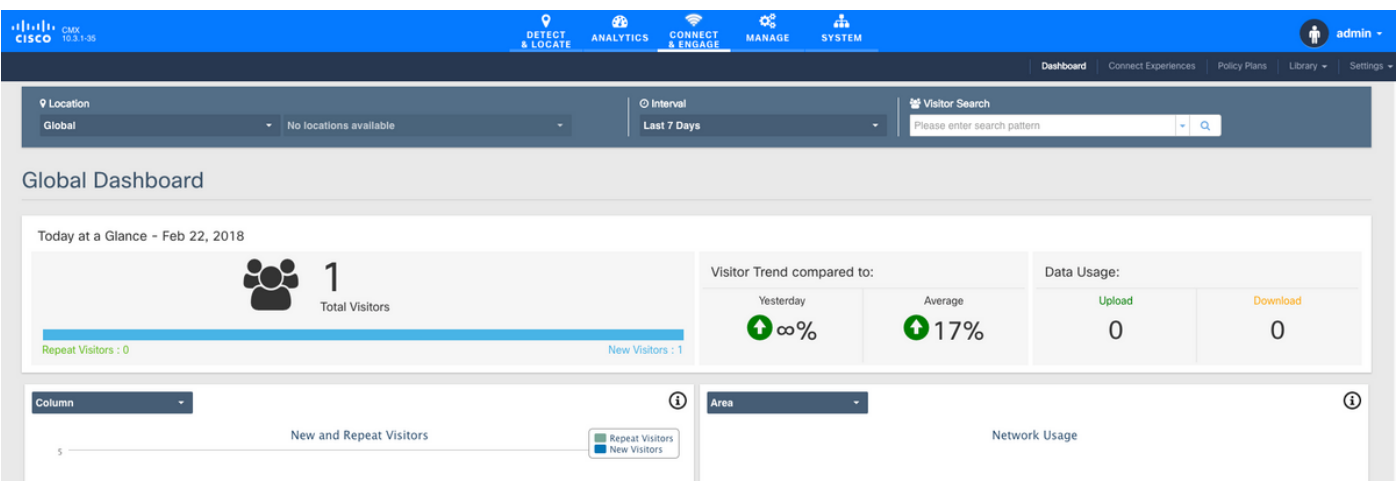

要檢查使用者詳細資訊,請在同一頁籤右上角按一下Visitor Search:

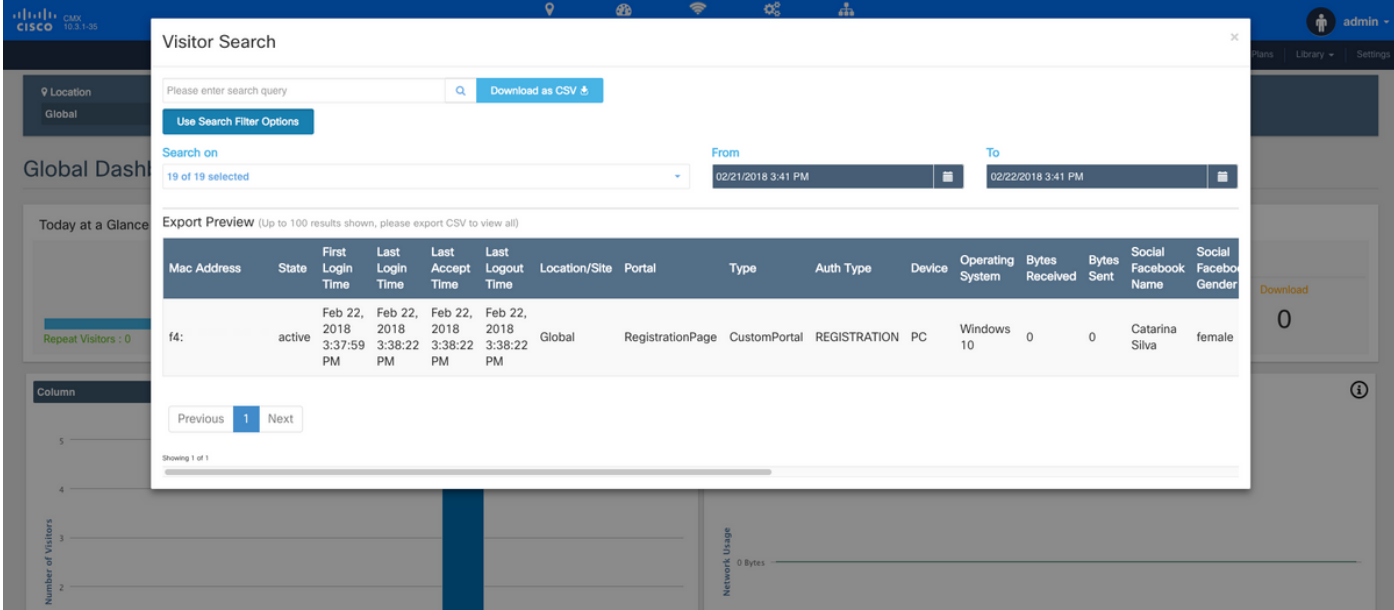

## 疑難排解

為了檢查元素之間的互動流,可以在WLC中進行一些調試:

>debug client<MAC addr1> <MAC addr2>(輸入一個或多個客戶端的MAC地址)

>debug web-auth redirect enable mac <MAC addr> (輸入web-auth客戶端的MAC地址)

>debug web-auth webportal-server enable

>debug aaa all enable

此調試允許進行故障排除,如果需要,可以使用某些資料包捕獲作為補充。